## Wholesale Self Serve training module

Ordering Ethernet Internetworking services

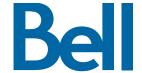

The following process describes the steps to issue an order to disconnect Ethernet (EI) services in Wholesale Self Serve (WSS).

The following reference materials are available:

- Training video that covers submitting an El order in WSS
- To request a support session, click here
- To request new user credentials, click here
- 1. Logon to the Bell Business Portal
- 2. Under the Categories menu, click Ordering then click Wholesale Self Serve

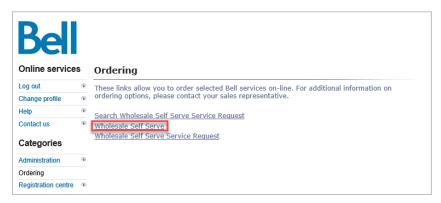

- 3. Click Create new service request
- 4. Select a service region, enter a PON and select an account number from the drop down menu

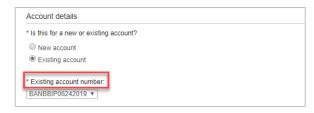

- 5. Select Ethernet Internetworking (EI), then select Add and configure
- 6. Select Ethernet Internetworking (EI) and Presale or Firm order
  - Note that a Presale order initiates a facilities check; a Firm order initiates an installation.

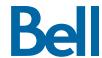

7. Under access type information, select **New installation** and identify the Access type

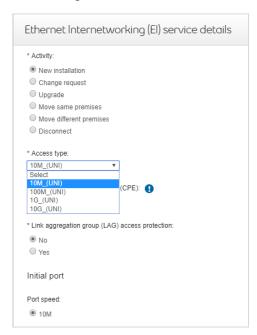

- 8. Click the + icon to open fields associated with Site A or Site Z
  - The location details associated with Site A and contact information are mandatory; Site Z details are recommended.

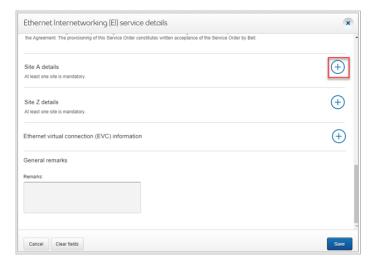

9. To configure the Ethernet virtual connection (EVC), click the + icon next to Ethernet virtual connection (EVC) information,

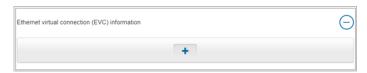

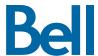

10. Select Add path and complete mandatory fields

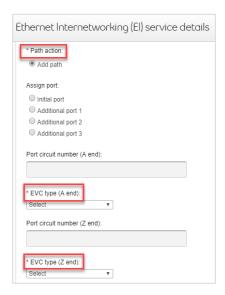

• Note that the technical configuration may be different than the Class of service type selected. This information will be provided by your Bell Account Consultant.

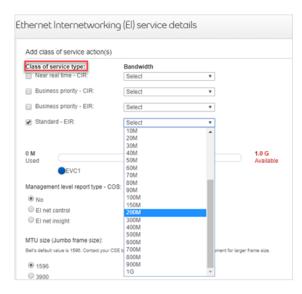

11. If you are providing your own VLAN, the VLAN ID field is available under EVC

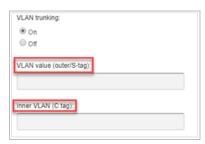

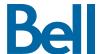

- 12. In the General remarks, provide a brief description of the order e.g. new installation for El at xx location with 1GB access and 200 evc
- 13. Click Continue
- 14. Select the Requested due date
- 15. Click Continue

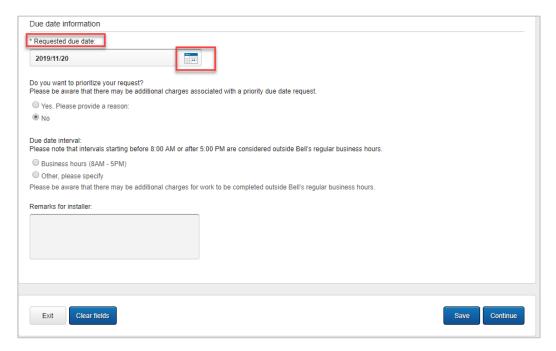

- 16. Review the order and update, if required, by clicking Edit
- 17. Save the order as a pdf by clicking **Print**, if required.
- 18. Click Submit
  - Note, upon submitting the order, changes must be made by clicking the revise button on the homepage or clicking cancel to completely cancel the order.

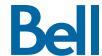